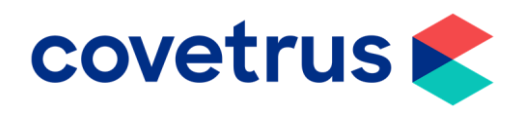

## **Back on Track -Annual Price** Increase

**RxWorks** 

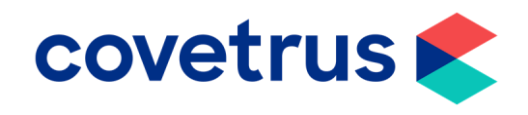

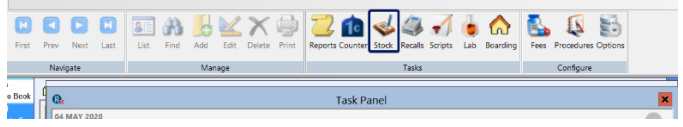

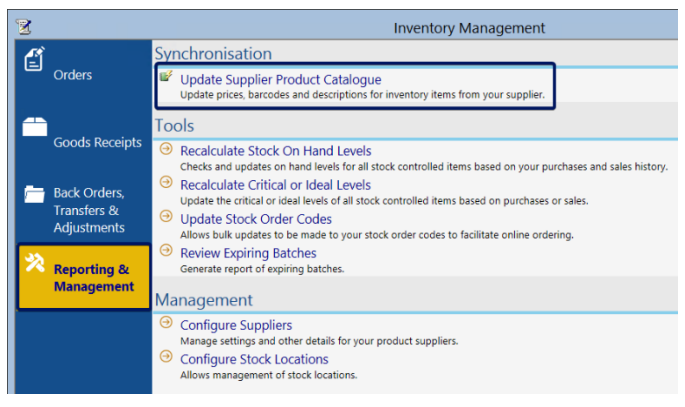

- From the Task Panel, click **Stock** from the ribbon bar.
- The price updates are normally set up to automatically update your prices for you as soon as we receive the price file from the integrated wholesalers.
- If you don't have it set to automatically update the prices and you have not updated them since the beginning of the lockdown, we'll walk you through how to do this. (You can still follow these steps if you do have it setup, just for peace of mind, that it has been applying the prices).
- Select **Reporting & Management** and click on **Update Supplier Product Catalogue.**
- The date below the **Supplier** name indicates when the last price update was applied, whether that be automatically or manually.
- If you do your price updates manually and it still shows as a previous date, you will need to click **Download Latest & Import.** It will take a minute or two to download.
- This window will appear on screen to show you that the price list is being downloaded.

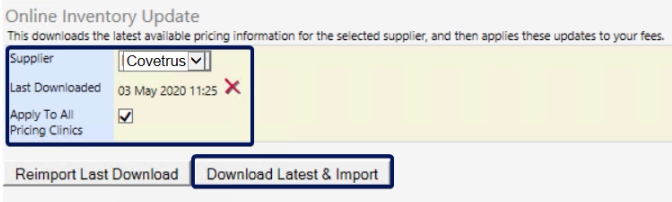

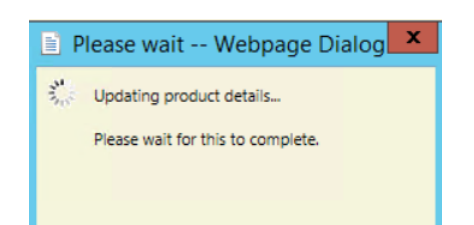

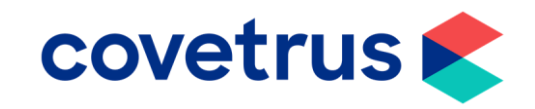

- Once the price list has been downloaded, this window will appear on screen which shows you how many items have been updated. Click **OK** when you are ready to move on.
- A list of all the products that have been adjusted will display.
- If you wish to change the cost price, enter it in the **New** column. If you are happy to leave the prices as they are, either **print** and then click **Confirm** or just click **Confirm** to close the window.

## **For practices using RxWorks Practice Plus**

inary Hospital  $\ddot{\bullet}$ **E** Activit 医  $\blacksquare$  Docume  $\epsilon$  Tool  $\sum_{\text{redu}}$  $\triangleleft$  Modu Jsing Markup Grou<br>ased on item Markup C e.com Change the order your clipboard groups are display • From the **Task Panel**, click **Tools & Utilities, Products & Services** then **Bulk Update of Prices.**

- Select and fill in all the necessary fields that you need to.
- Start by typing in your **%** increase amount.
- Select if it is your **fixed fee** (left-hand side on the item or generally known as your **Professional Services**) or **variable fee** (right-hand side of the item) or both being increased.
- Choose which **Service Heading** you want to increase from the drop-down list.
- If you are wanting to increase everything, just leave the drop down blank and it will capture all Service Headings.

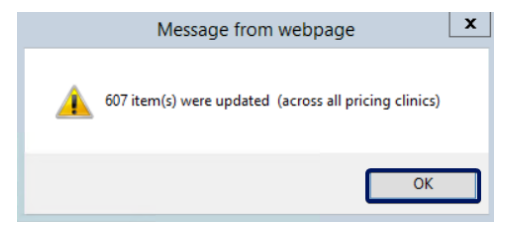

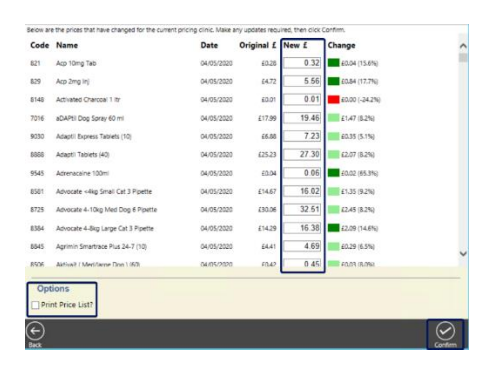

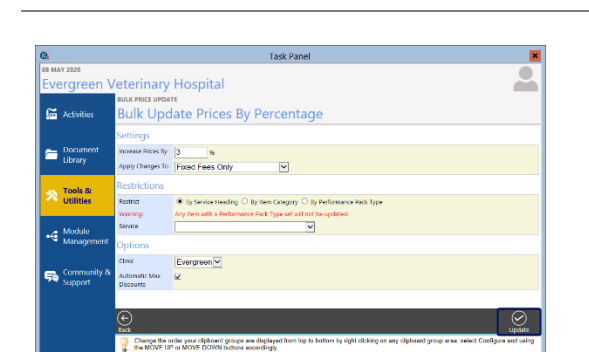

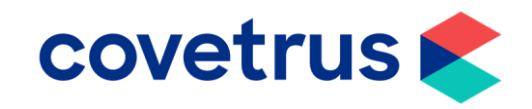

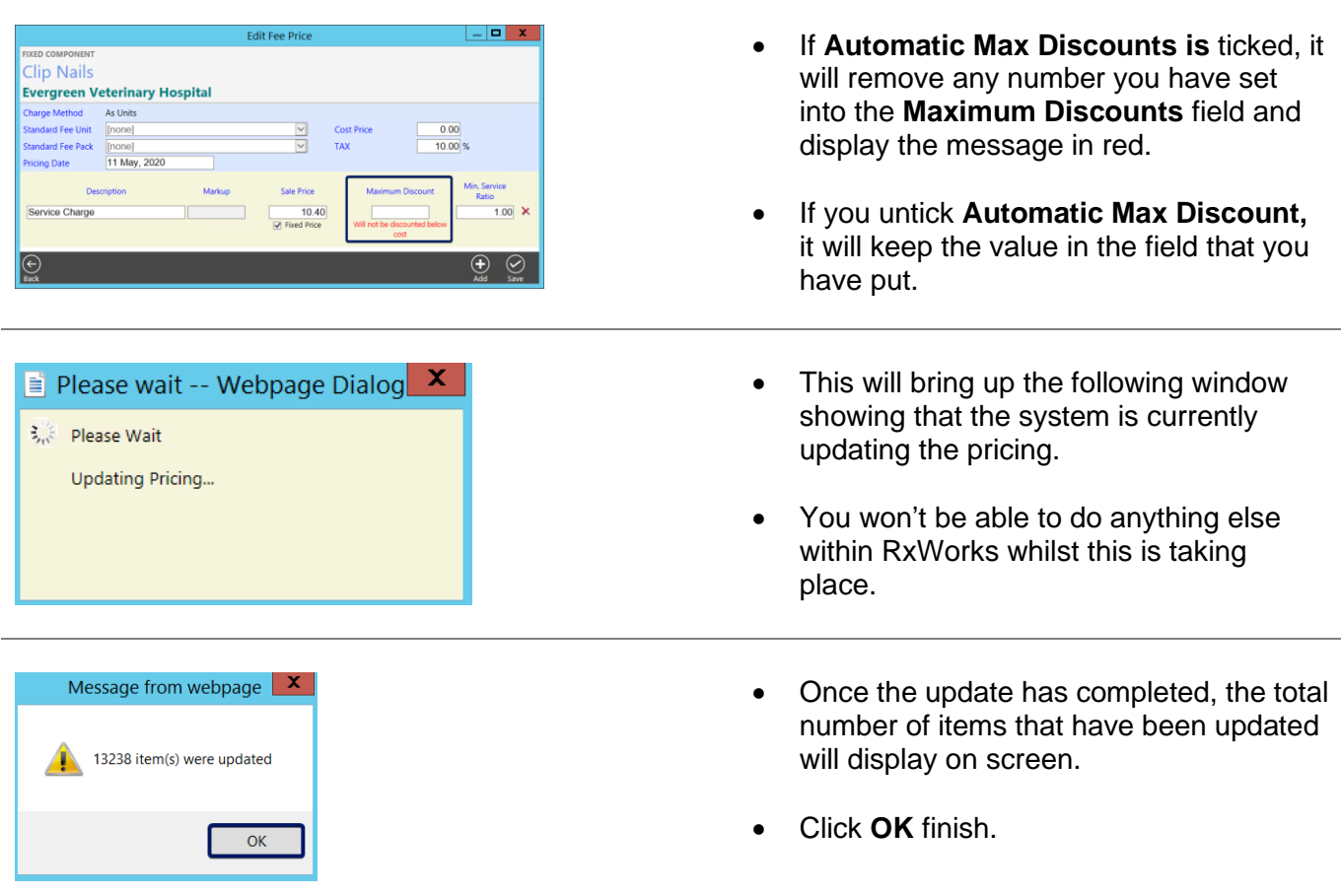

## **For practices using Performance Pack**

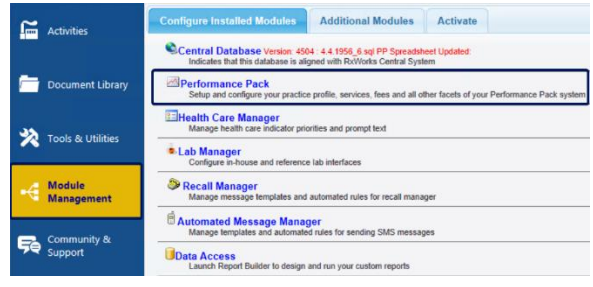

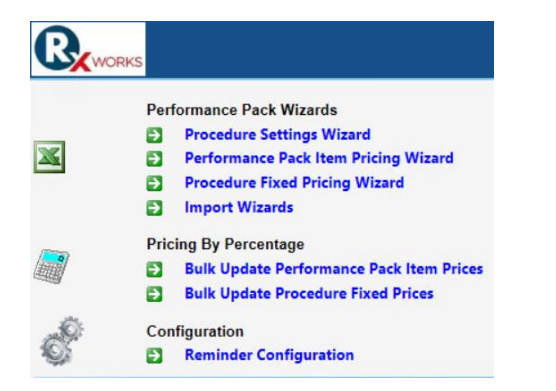

• If you have had the Performance Pack spreadsheet hidden, the tools you will need to maintain your **Procedures** and Performance Pack items will now be in RxWorks.

• From the Task Panel, click **Module**

**Management** then **Performance Pack.**

• For those of you who haven't had the spreadsheet hidden, please contact Support on 0131 556 0555.

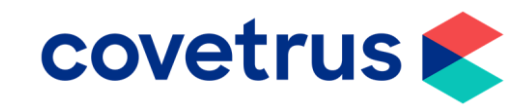

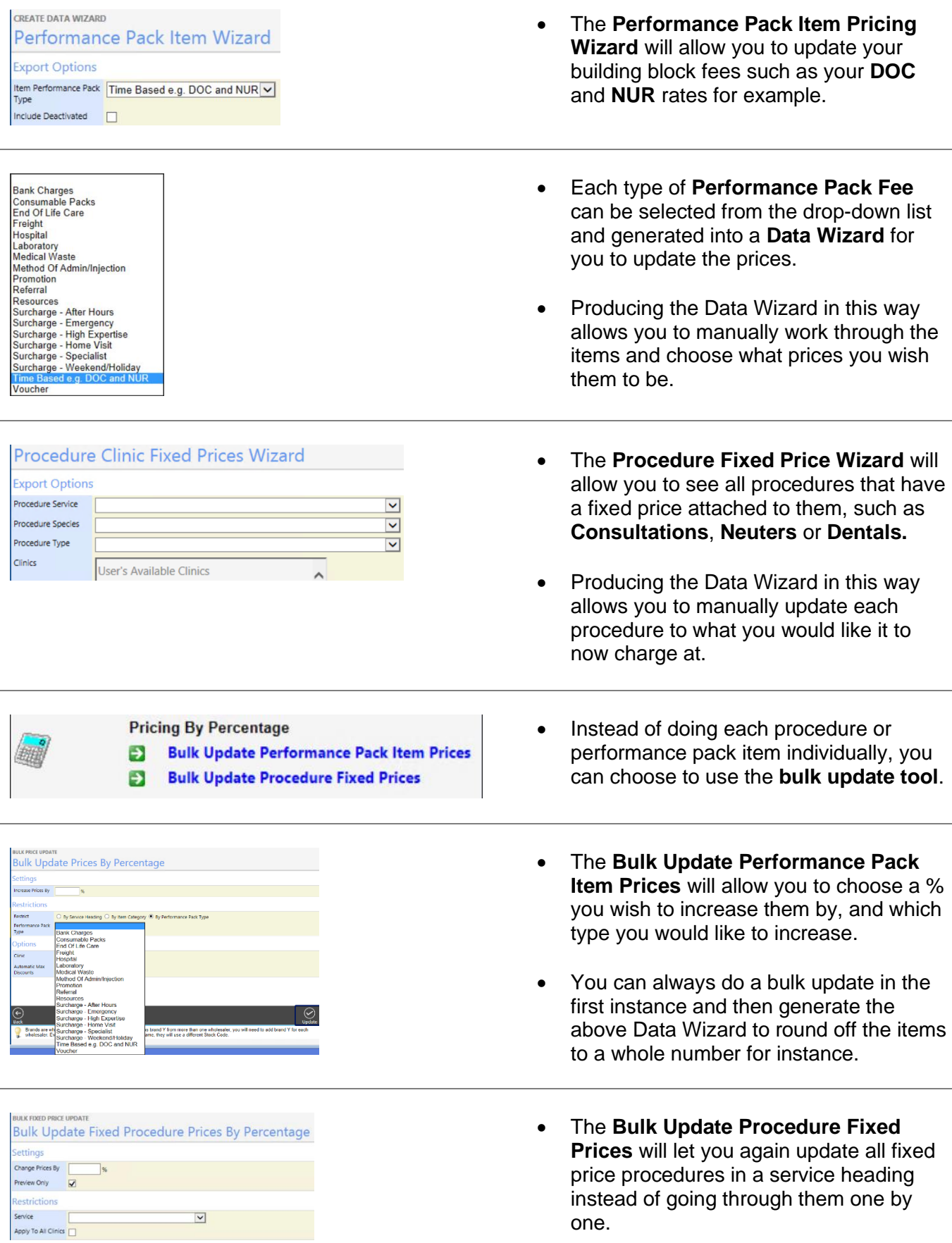